## Online Registration કરવા માટેની કરવા માટેની સુચના:

- Web Browser માં http://recruitment.ngu.ac.in લખવાથી Home Page Open થશે.
- તેમાં Registration મેનુ પર ક્લિક કરવાનું રહેશે.

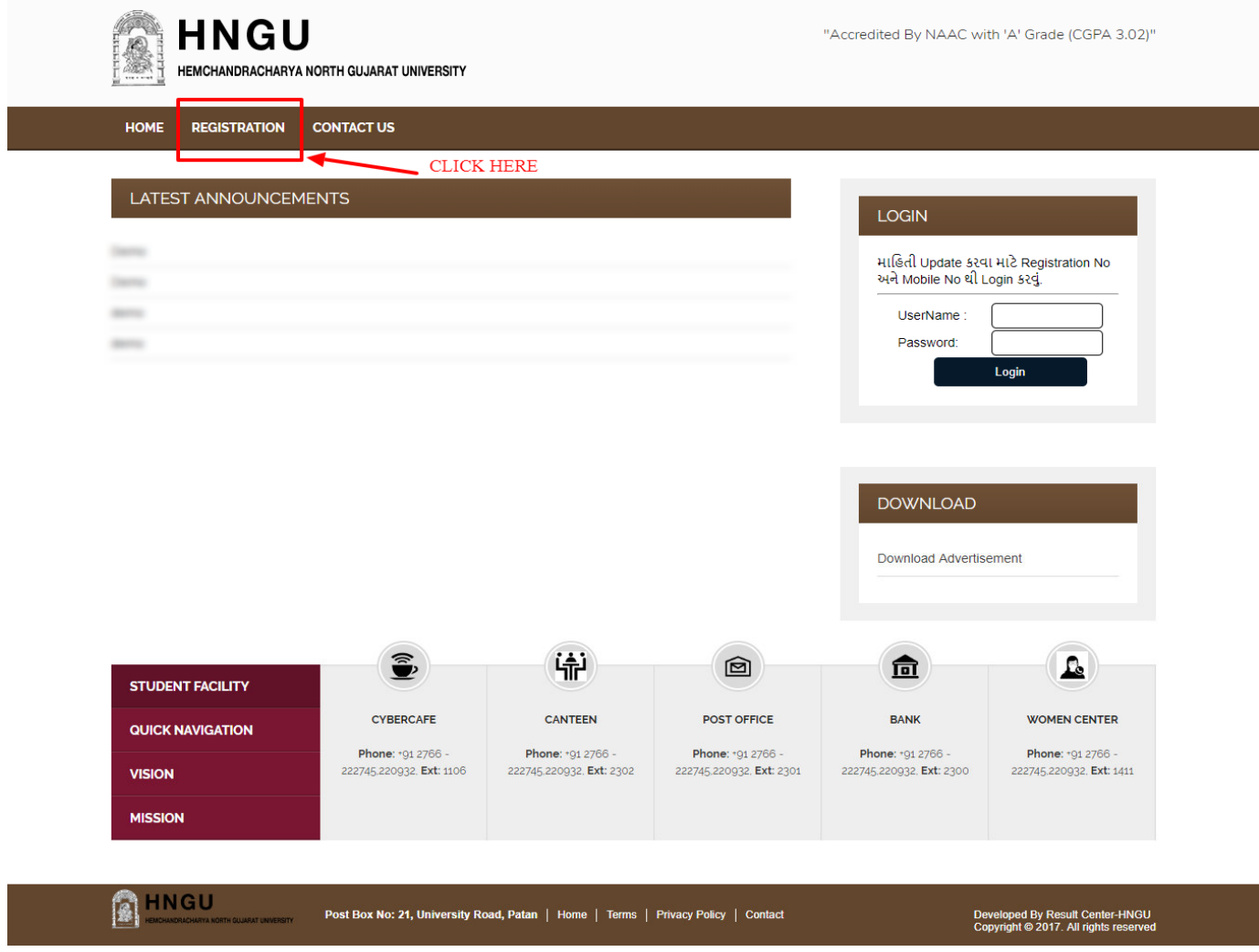

- Registration મેનુ પર ક્લિક કરવાથી નીચે મુજબનું Instruction Page Open થશે.
- ધ્યાનથી બધી સુચનાઓ વાંચીને CheckBox માં ટીક માર્ક કરીને "Process to Apply Online Registration" પર ક્લિક કરવું

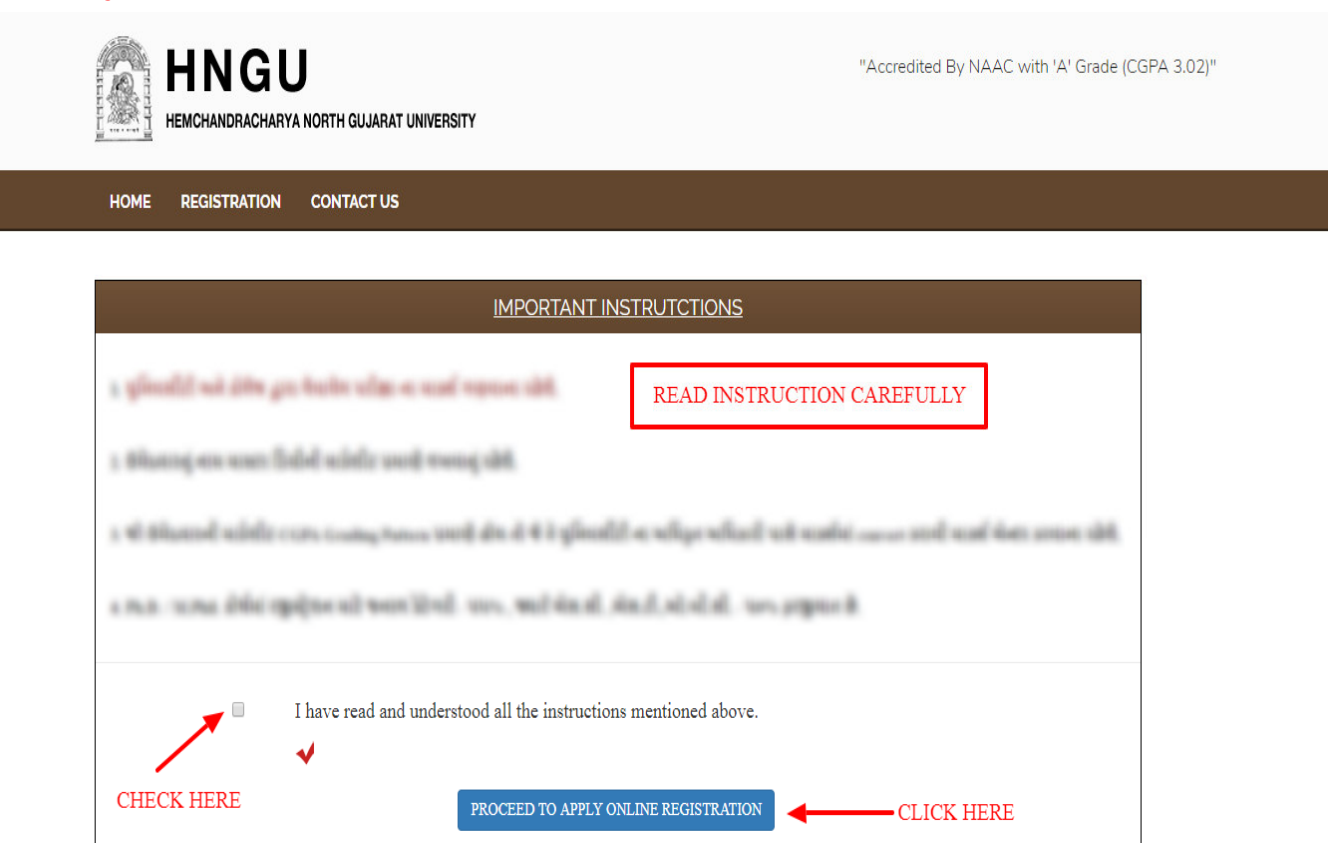

<u>"Process to Apply Online Registration</u>" બટન ઉપર ક્લિક કરવાથી Registration ની પ્રોસેસ ચાલુ થશે. નીચે મુજબનું Registration પેજ ખુલશે.

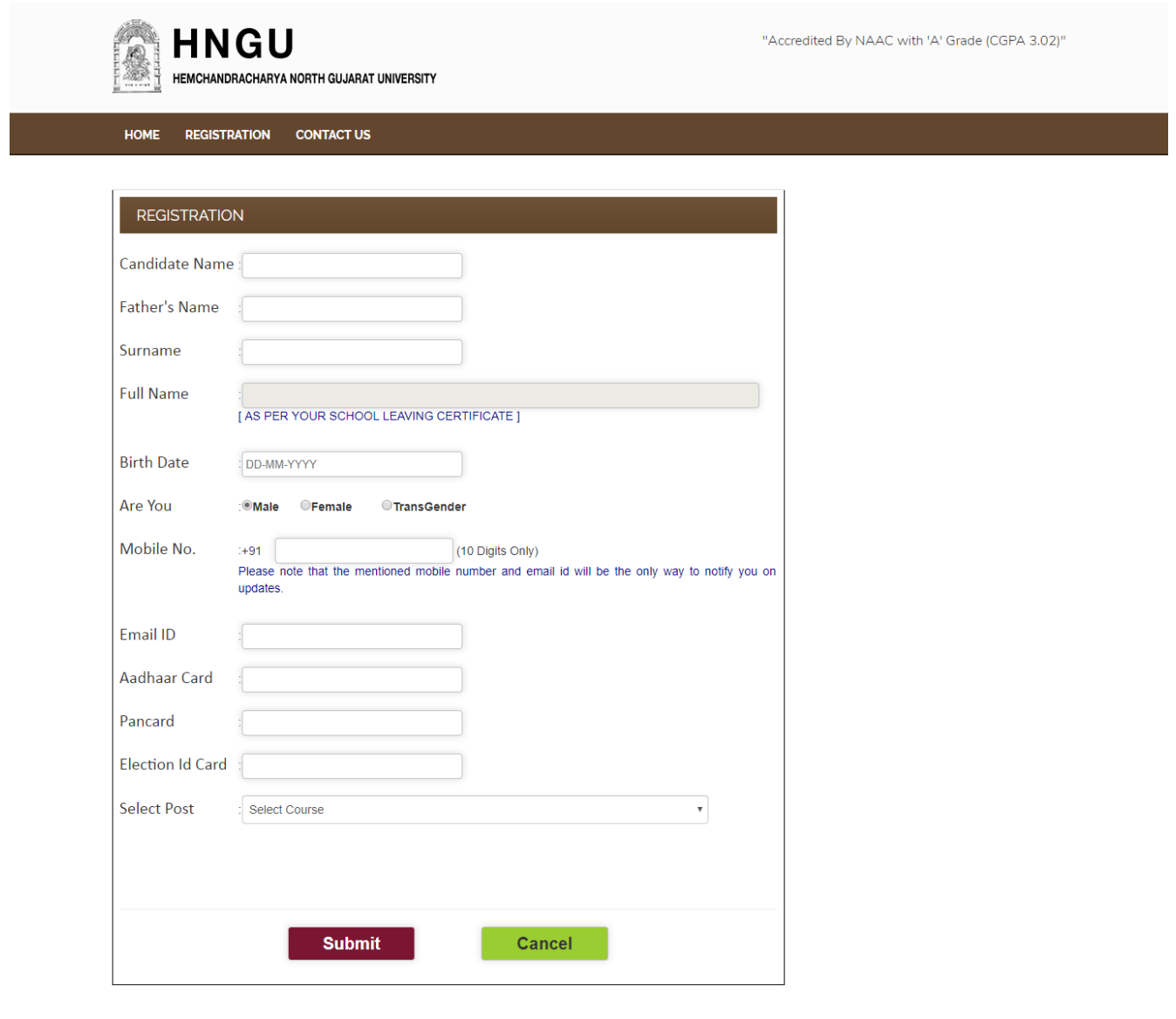

## **E** HNGU Post Box No: 21, University Road, Patan | Home | Terms | Privacy Policy | Contact

- Registration ફોર્મમાં બધી વિગતો ભરીને SUBMIT બટન પર Click કરવું.
- SUBMIT બટન પર ક્લિક કરવાથી નીચે મુજબનું <u>"Confirmation Page"</u> ઓપન થશે. આ પેજમાં તમારો Registration Number અને Password generate થશે. જેમાં જણાવેલ Username એ જ તમારો <u>Registration Number</u> છે, તેને અવશ્ય નોધી લેવો. આગળની બધી જ પ્રક્રિયા માટે જરૂર પડશે, ત્યારબાદ Login Now બટન પર કિલક કરવું.

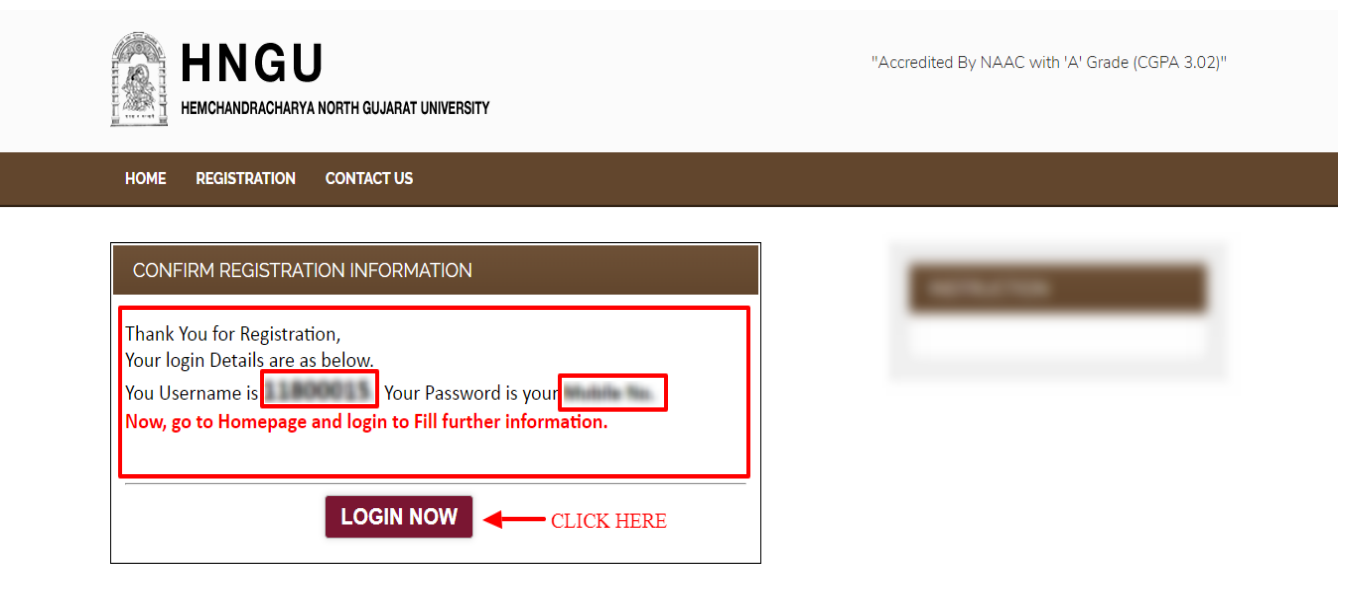

Developed By Result Center-HNGU<br>Copyright © 2017. All rights reserved

• Homepage માં Username અને Password એન્ટર કરી Login બટન પર ક્રિલક કરવું.

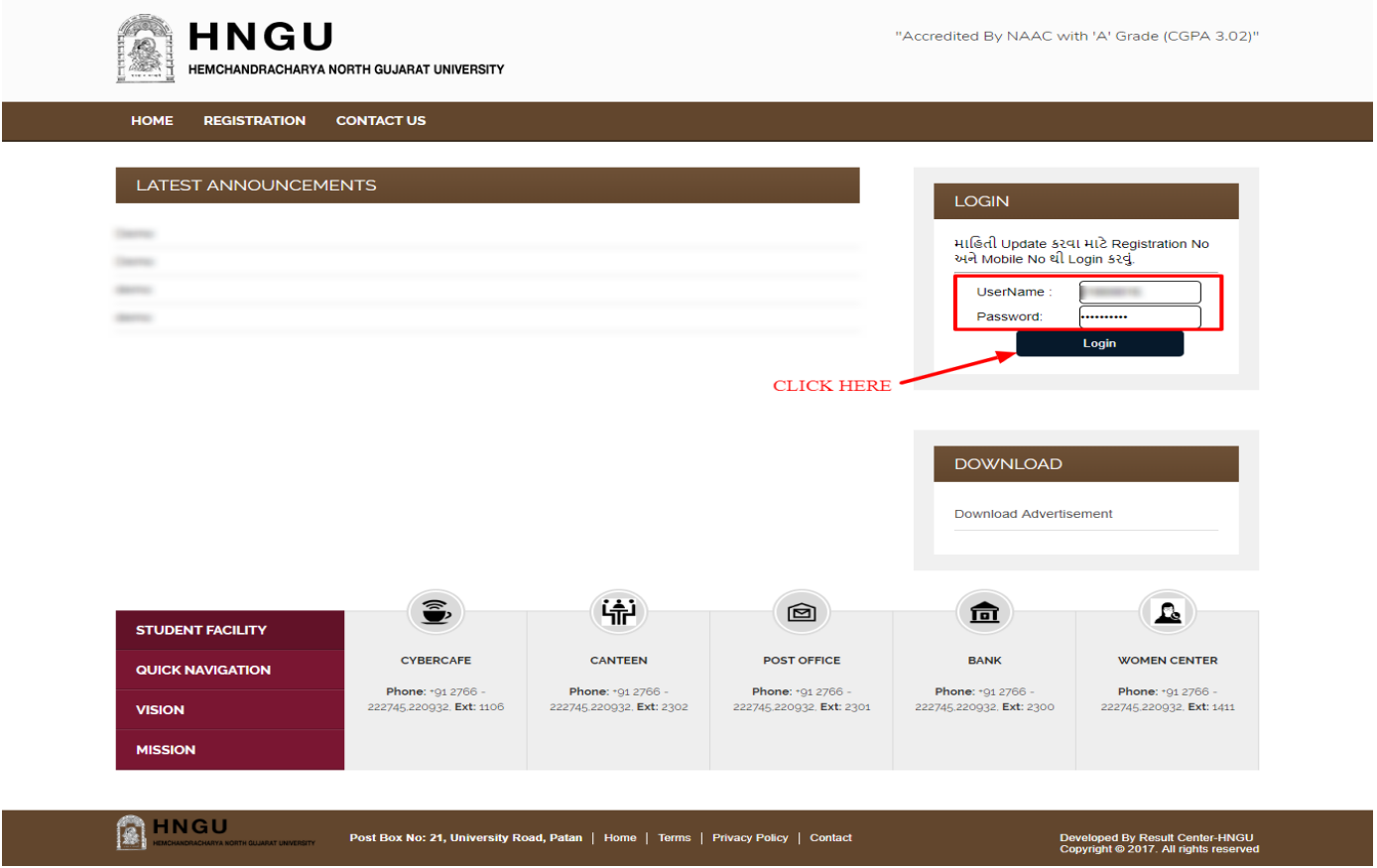

• <u>Login</u> બટન પર ક્લિક કરવાથી નીચે મુજબનું પેજ ઓપન થશે. તેમાં ધ્યાનથી બધી સુચનાઓ વાંચીને આગળ ફોર્મ ભરવું.

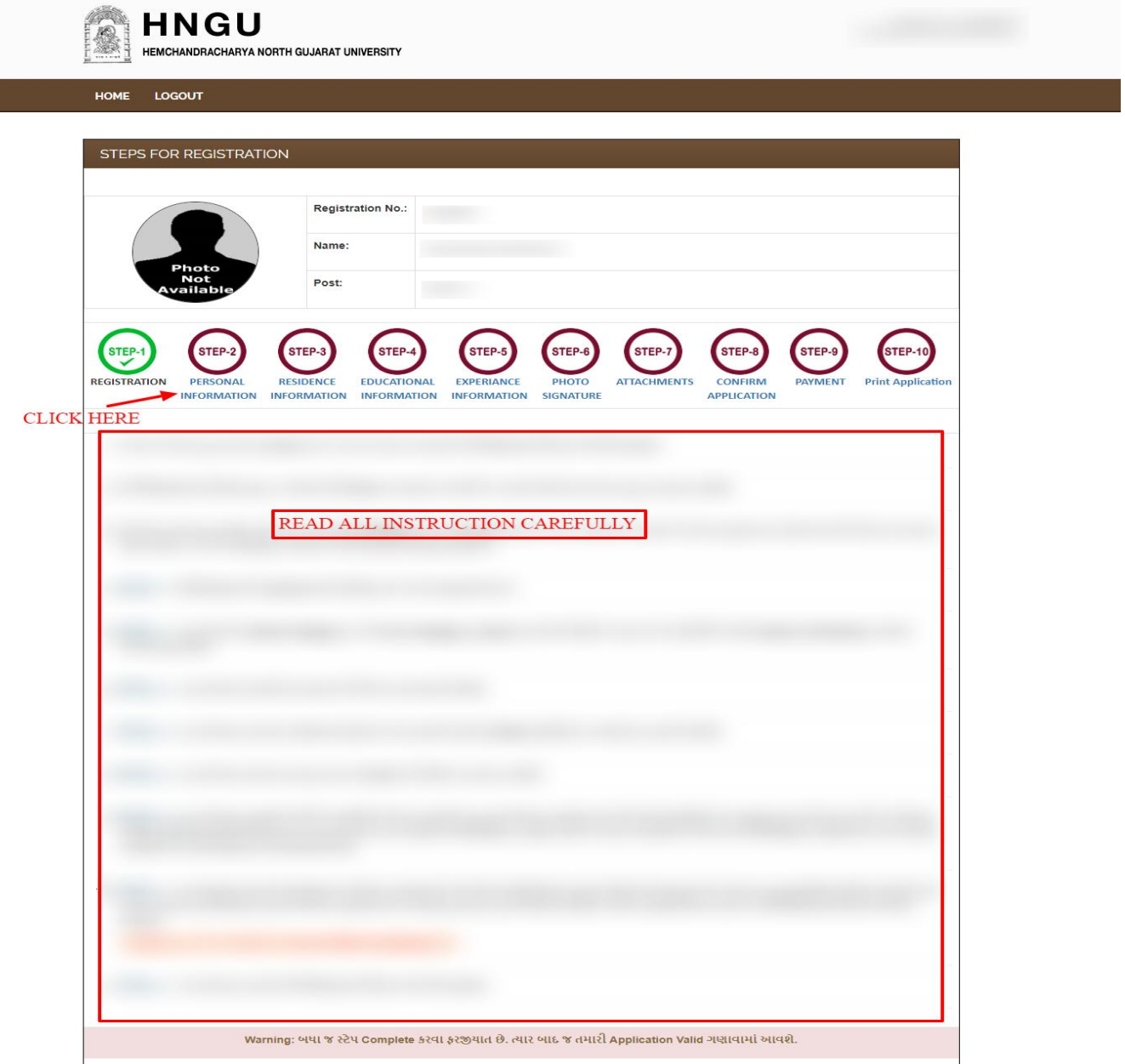

- **ફધા જ સ્ટે પયુા કયલા પયજીમાત છે. ત્માય ફાદ જ તભાયી એપ્લરકેળનની પ્રિન્ટ ભેલી ળકાળે.**
- એપ્લિકેશનની પ્રકિયા કુલ 10 સ્ટેપમાં વિભાજીત કરવામાં આવી છે. તમારે દરેકે દરેક સ્ટેપ પુરા કરવાના રહેશે.
- જે સ્ટેપ તમે પૂરું કરશો તો તેનો કલર ગ્રીન<u>(GREEN)</u> થઇ જશે,જેથી તમને ખબર પડશે કે તમારો એ સ્ટેપ પૂરો થઇ ગયો છે.અને જે સ્ટેપ નો કલર ગ્રીન નથી, તો એ સમજવું કે તમારે એ સ્ટેપ પૂરો કરવાનું બાકી છે.
- **સ્ટેપ-૧ : એપ્લિકેશનની રજીસ્ટ્રેશનની પ્રકિયા છે, જે તમે પૂર્ણ કરેલ છે. ત્યાર બાદ સ્ટેપ-૨ માં જવા** માટે સ્ટેપ-૨ પર ક્લિક કરવું.
- સ્ટેપ-૨ : આ સ્ટેપમાં Caste-Category અને Sub-Category select કરવાની રહેશે, અને Mother-Tongue, Nationality, બીજી બધી જ information ભરવાની રહેશે. ત્યાર બાદ Submit બટન પર ક્લિક કરવું.

**રાગુડે તો પોભમની સાથેCaste Certificate અલશ્મ જોડાલાનુંુયહળે ે.**

**HNGU** 

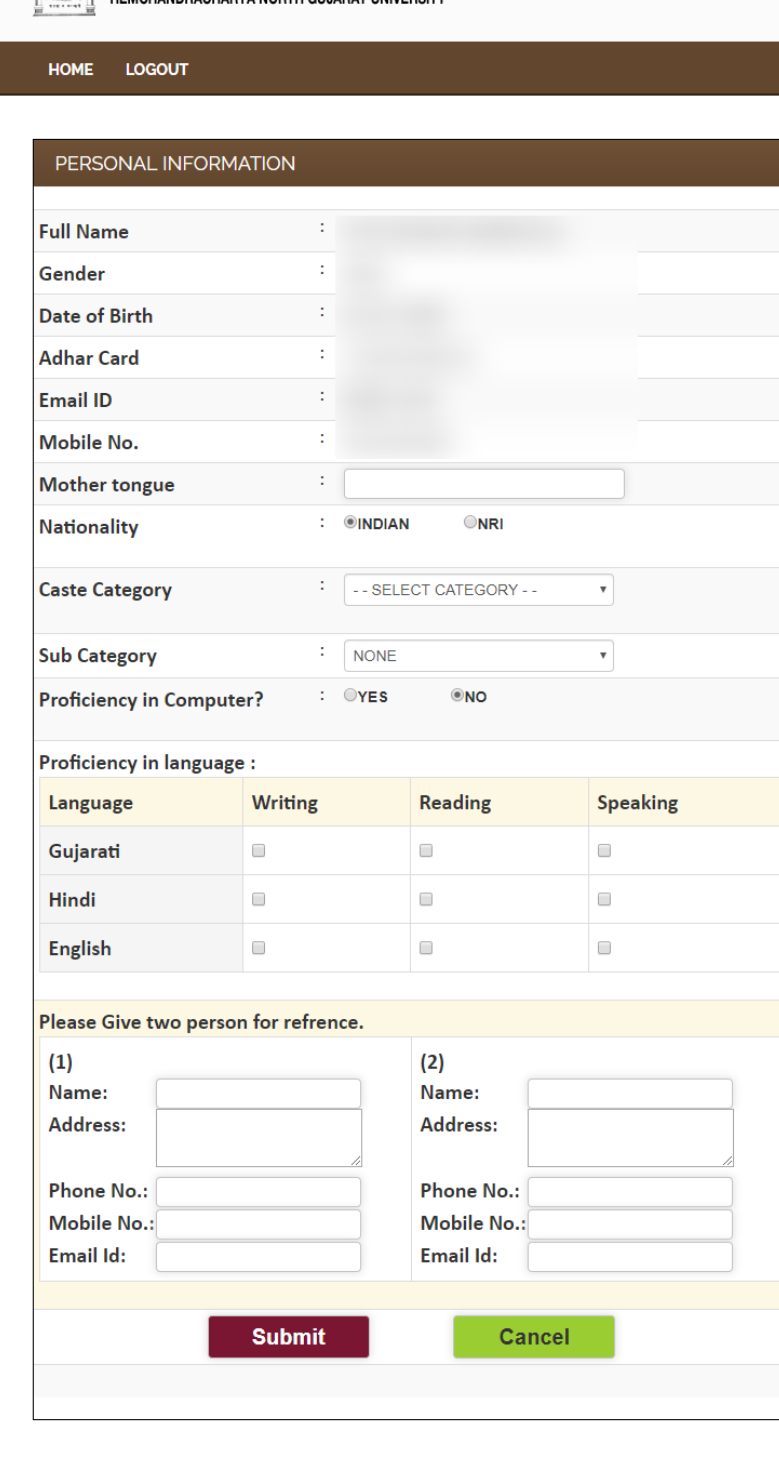

**A** HNGU

• ત્યાર બાદ સ્ટેપ-3 : માં ક્લિક કરી કાયમી અને પત્ર-વ્યવહાર સરનામાં ની વિગત ભરવાની રહેશે.

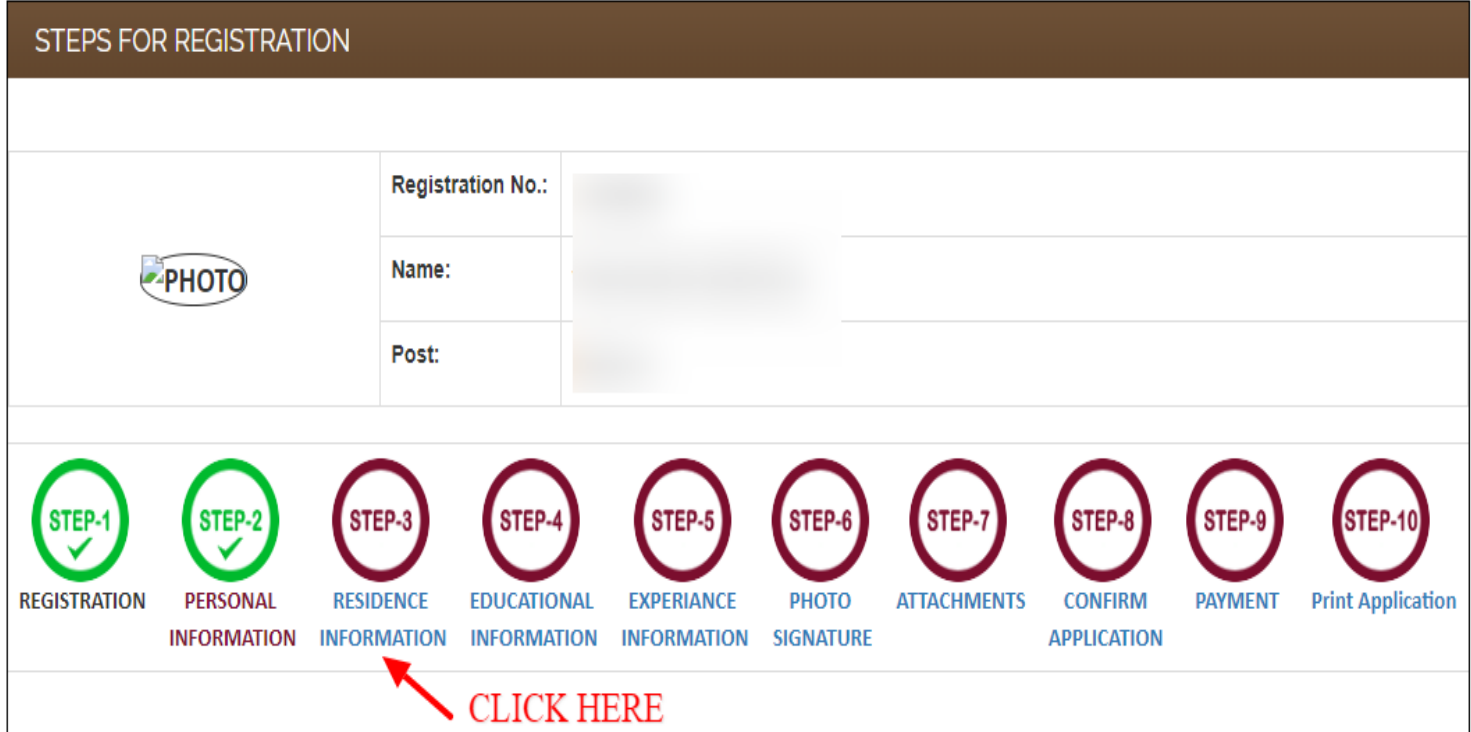

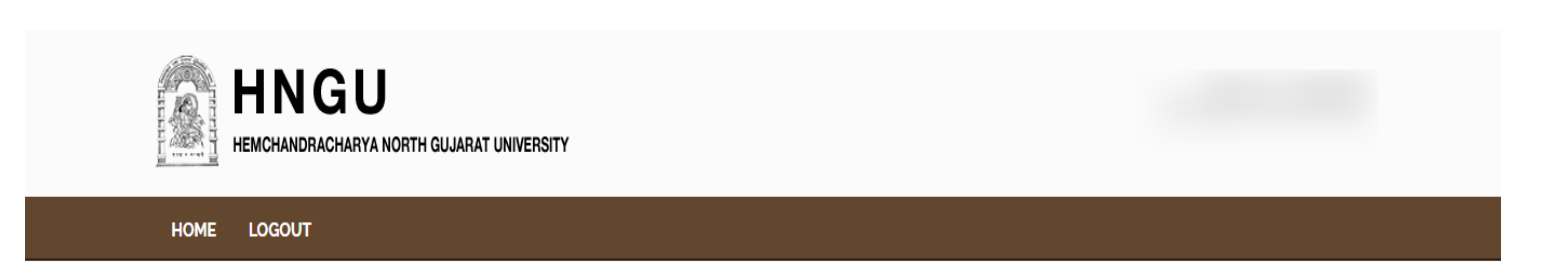

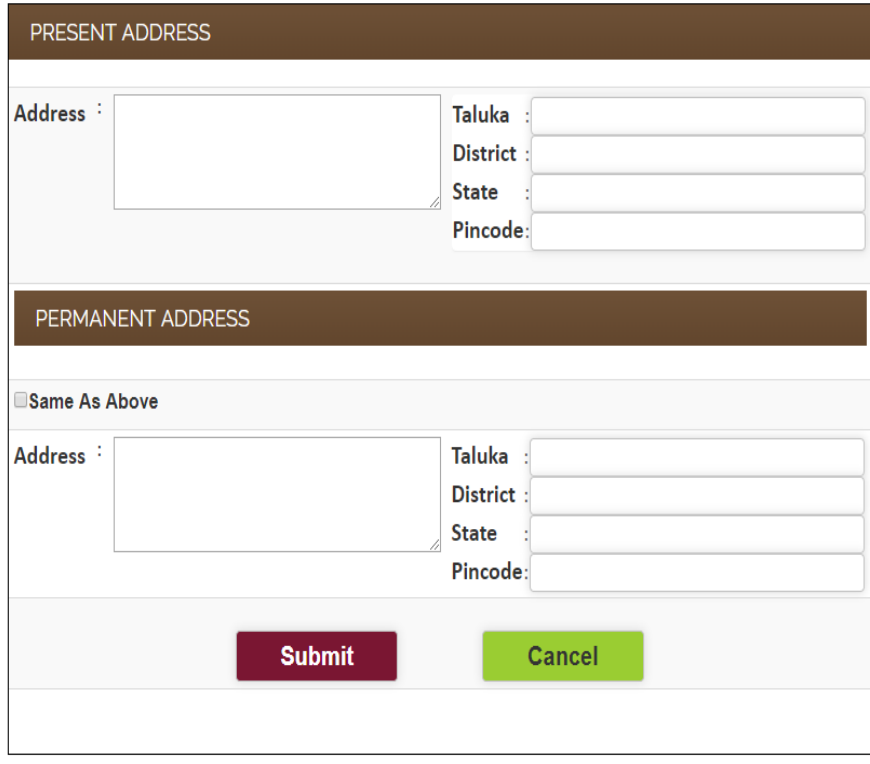

**A** HNGU

Post Box No: 21, University Road, Patan | Home | Terms | Privacy Policy | Contact

- સ્ટેપ-४: આ સ્ટેપમાં SSC, HSC, Graduation અને Post-Graduation પાસ કર્યાની માહિતી ભરવાની રહેશે.
- જો તમારી પાસે બીજી કોઈ વધારાની ડિગ્રી હોય તો **સ્ટેપ-4.5** માં માહિતી ભરી શકશો.
- અથવા જો તમોએ Ph.d, M.Phil., NET, SET, JRF ની ડિગ્રી ધરાવતા હોય તો **સ્ટેપ-4.6** માં માહિતી ભરી ળકો છો.
- જો તમોને કોઈ Award, Prize, Medal કે કઈ પણ Achievements ધરાવતા હોય તો સ્ટેપ-4.7 માં માહિતી બયી ળકો છો.

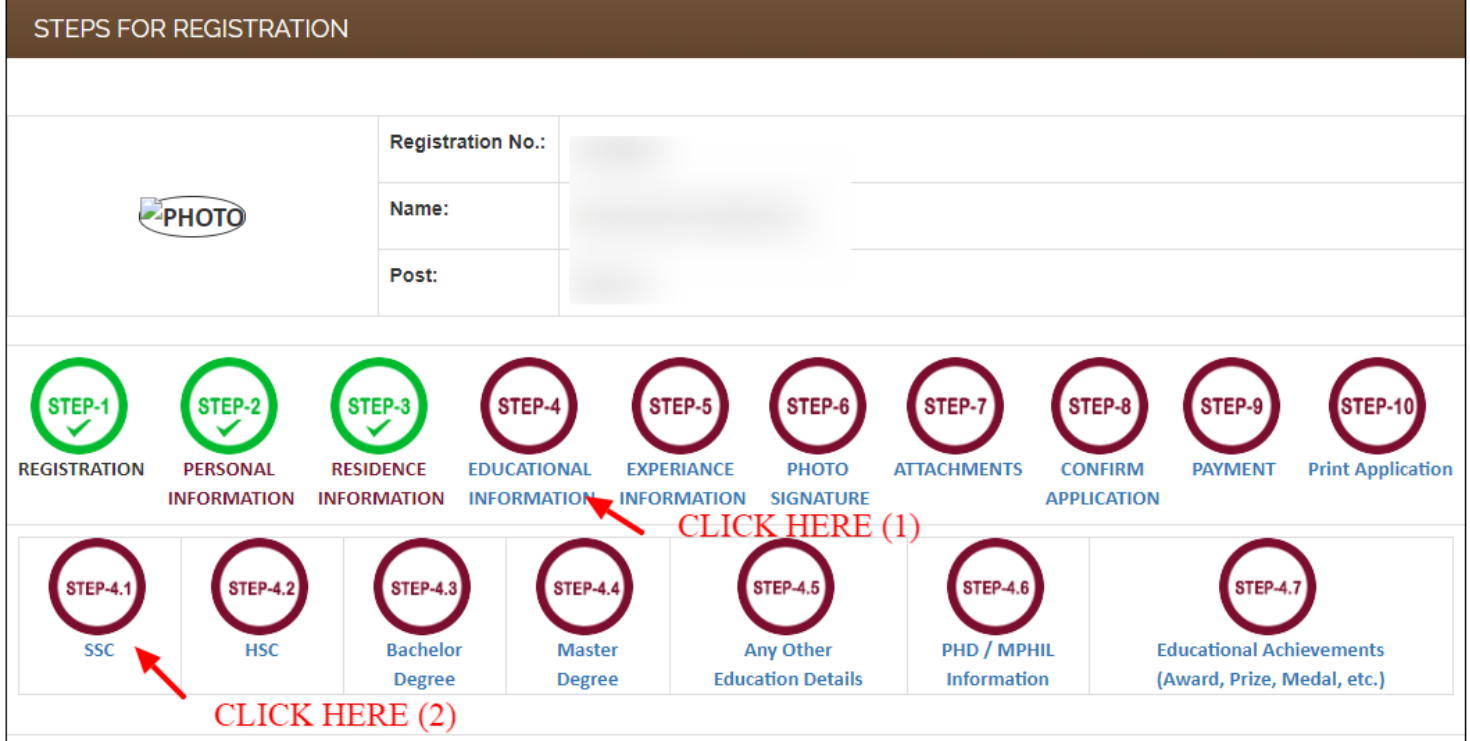

• સ્ટેપ-૫ : આ સ્ટેપમાં તમારો અનુભવની વિગત ભરવાની રહેશે.

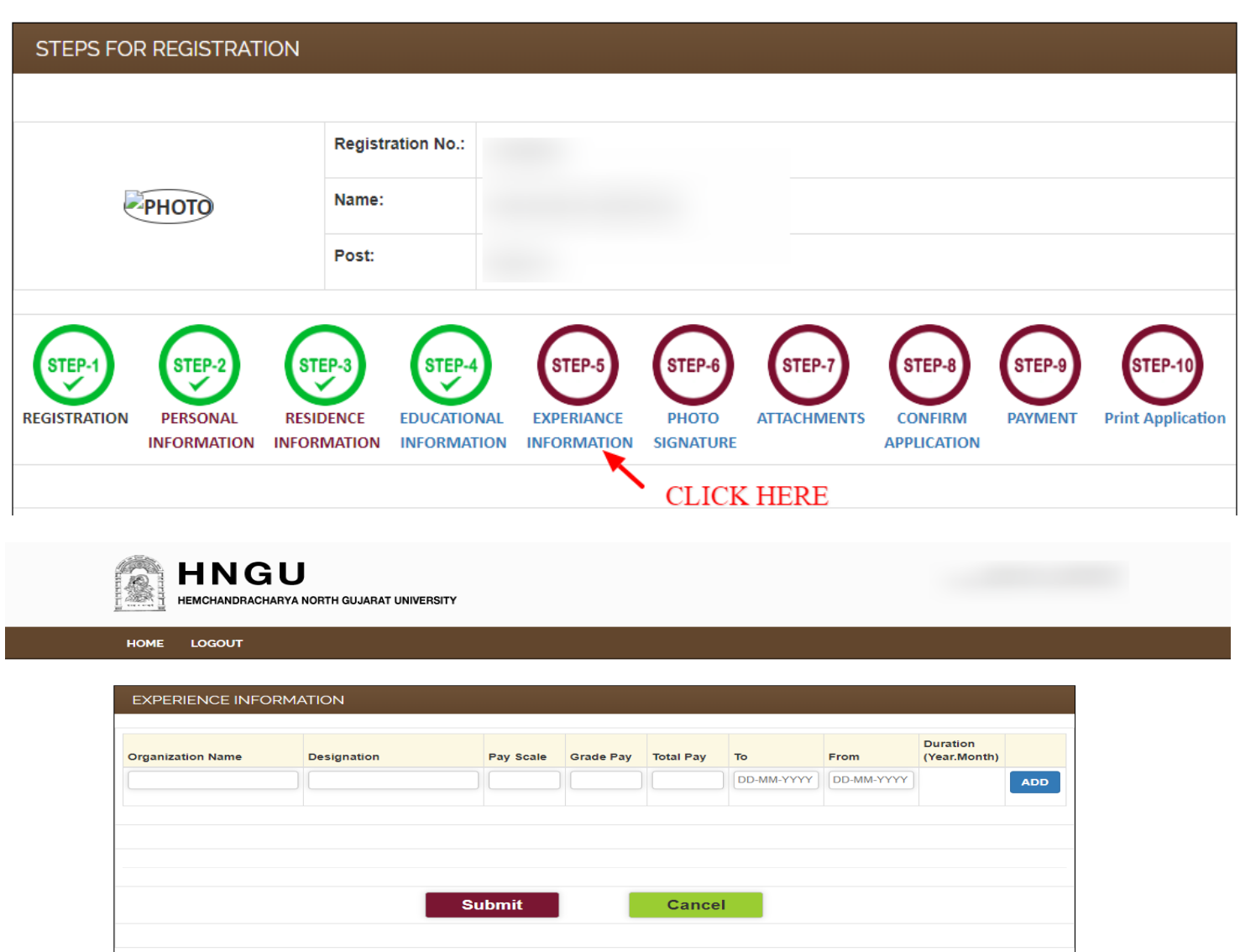

સ્ટેપ-s : આ સ્ટેપમાં તમારો તાજેતરનો ફોટો અને તમારી સહી (JPEG) ફોર્મેટમાં અપલોડ કરવાની રહેશે.  $\bullet$ 

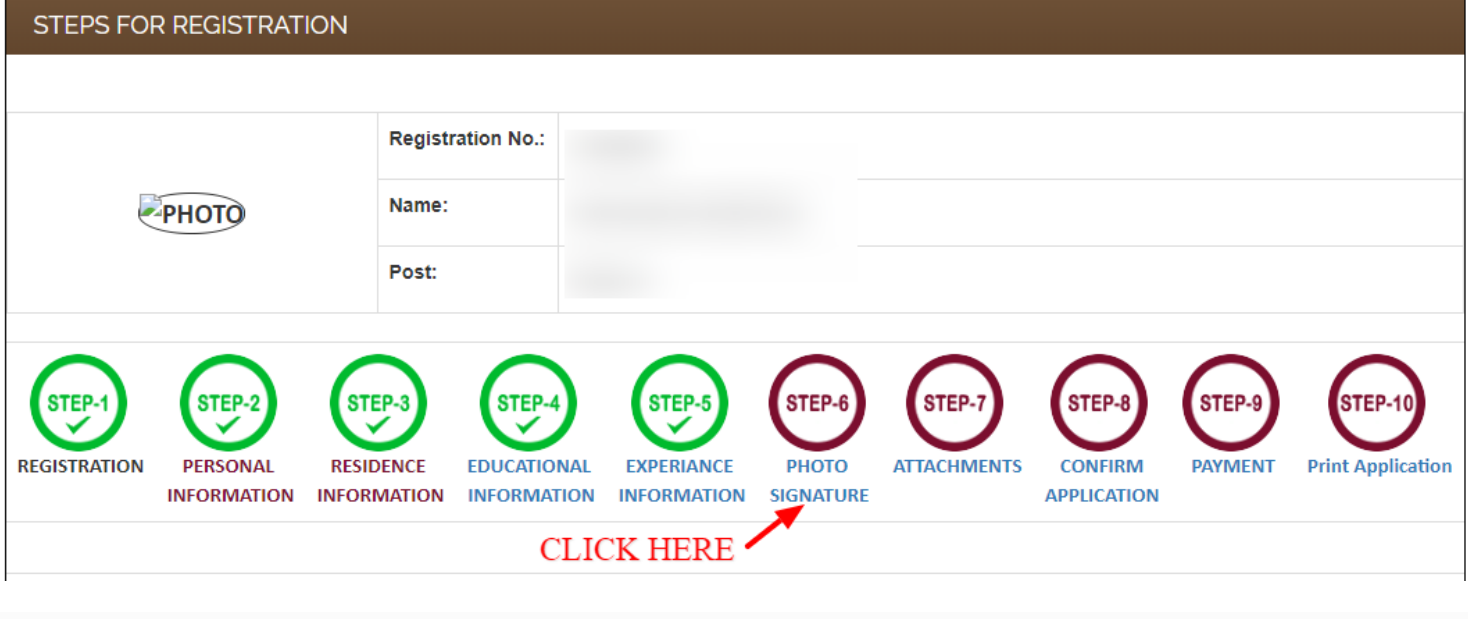

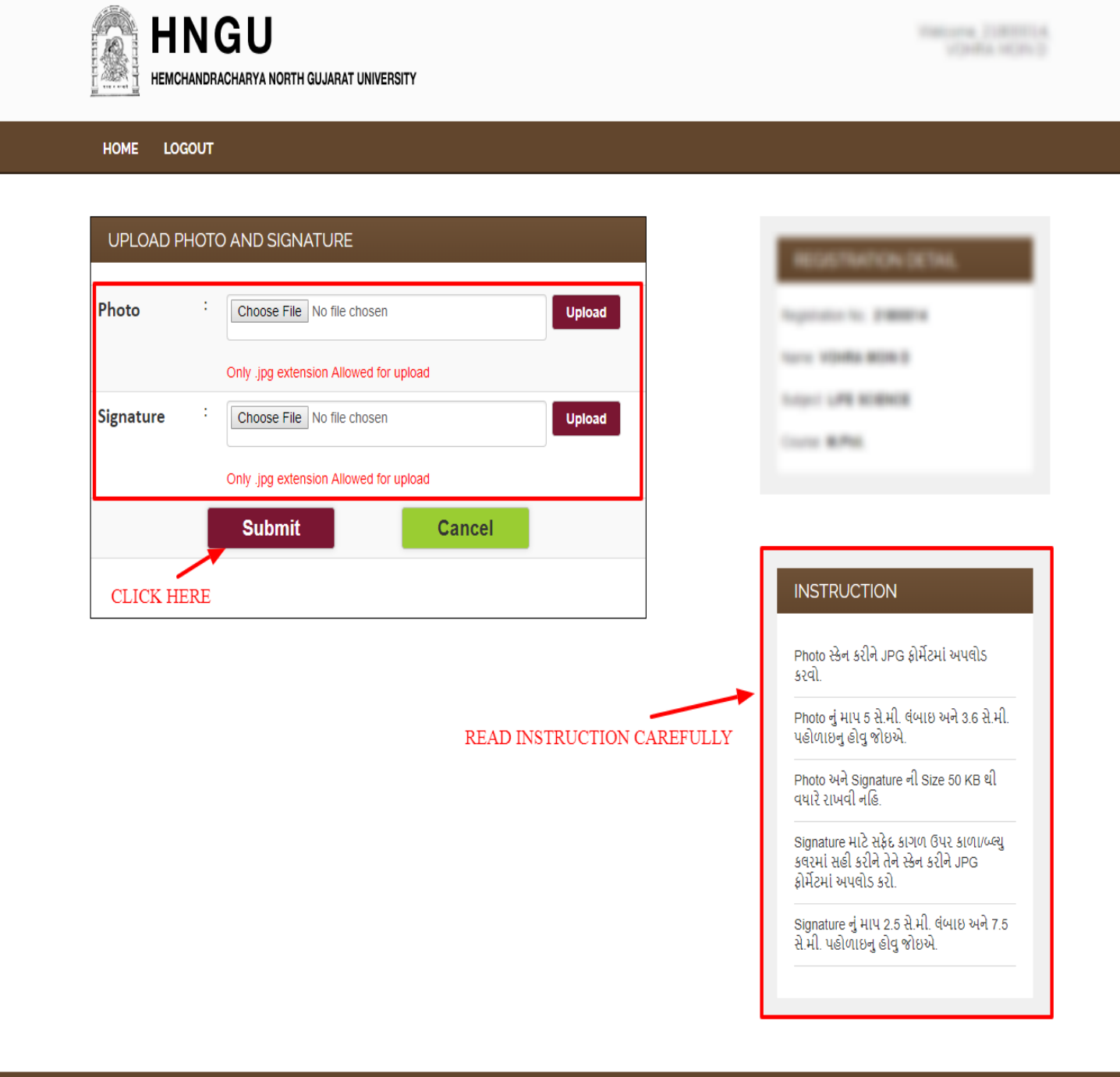

 $\overline{\phantom{a}}$ 

Post Box No: 21, University Road, Patan | Home | Terms | Privacy Policy | Contact

Developed By Result Center-HNGU<br>Copyright © 2017. All rights reserved

• સ્ટેપ-૭ : આ સ્ટેપમાં તમારા લાગુ પડતા ડોકયુમેન્ટ સિલેક્ટ કરવાના રહેશે.

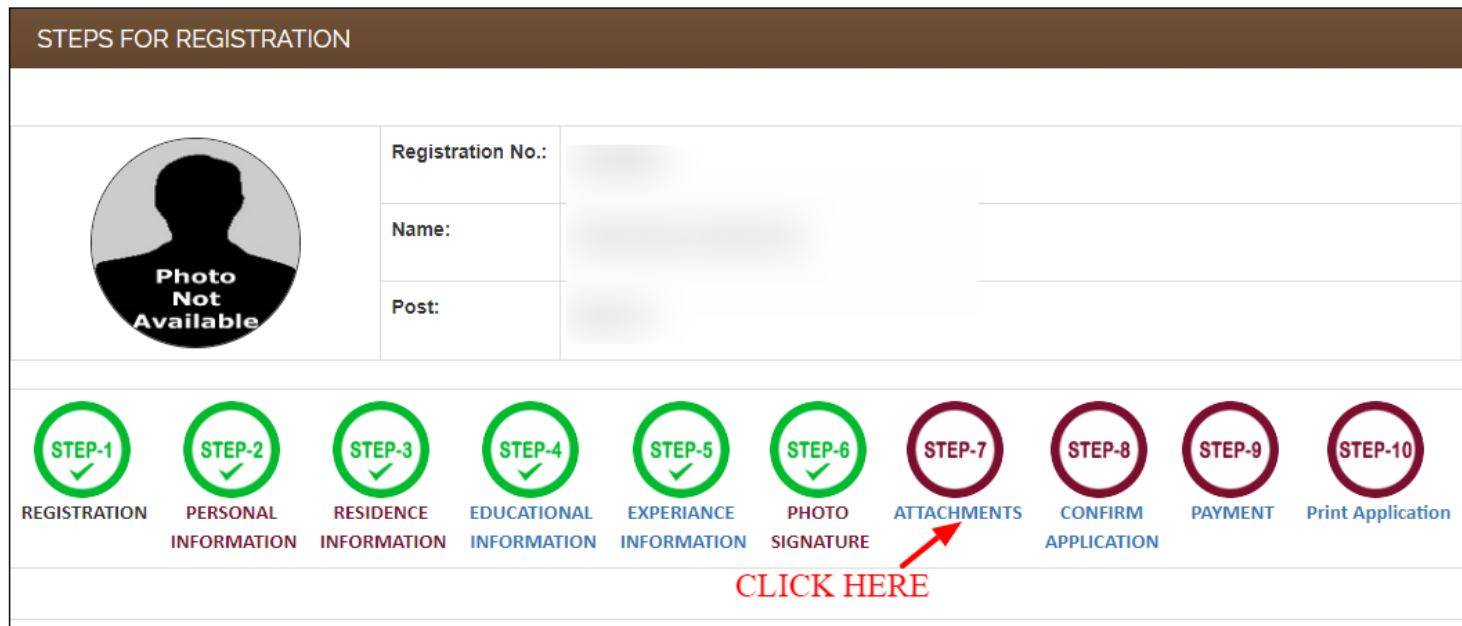

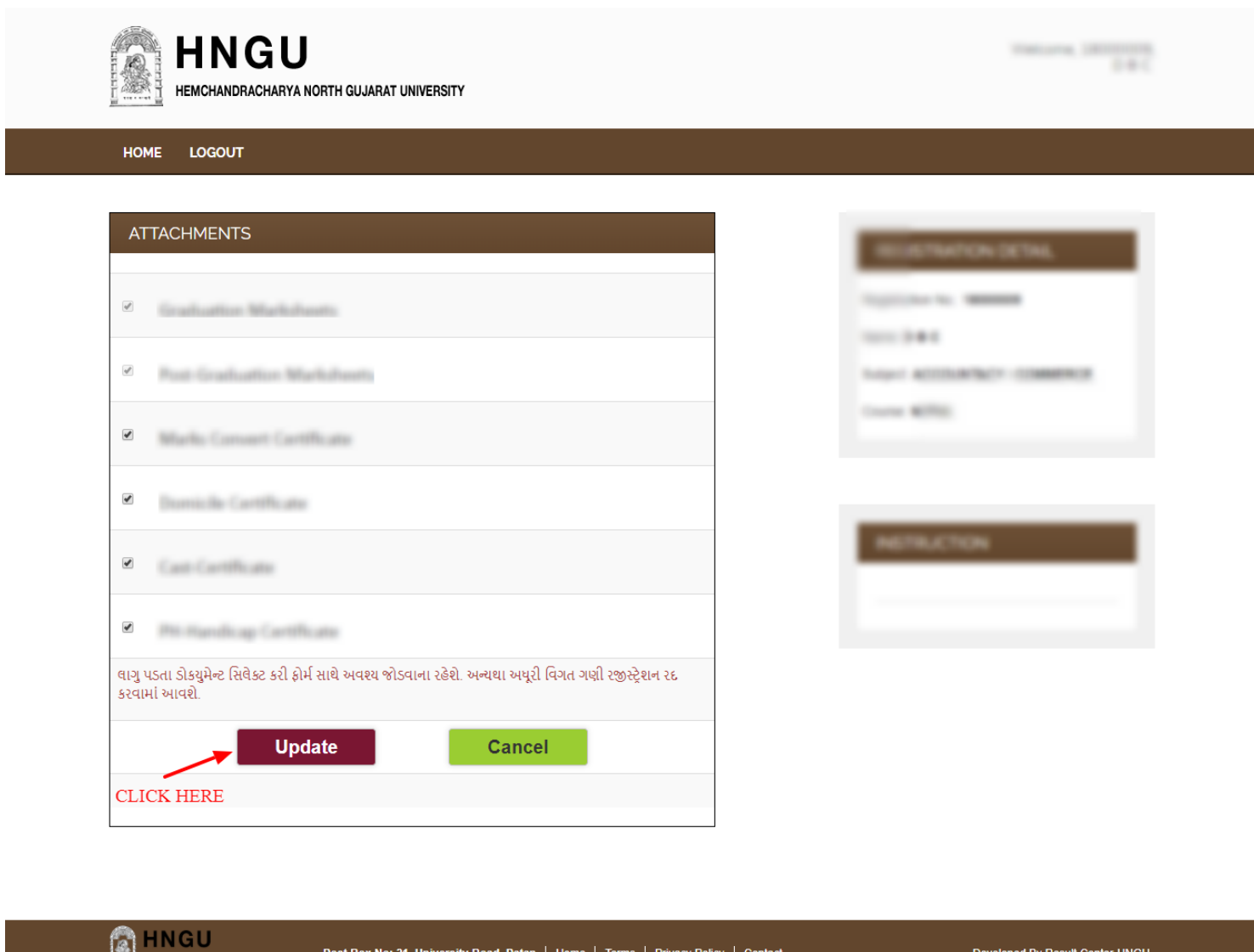

• લાગુ પડતા ડોકયુમેન્ટ સિલેક્ટ કરી ફોર્મ સાથે અવશ્ય જોડવાના રહેશે. અન્યથા અધૂરી વિગત ગણી રજીસ્ટ્રેશન ૨૬ કરવામાં આવશે.

nt © 2017. All ri

**સ્ટે-૮ :** આ સ્ટેભ ાં તભ યી ફધી જ ભ ક્રહતી એન્ટય કયી છે તે તભને જોલ ભળે.

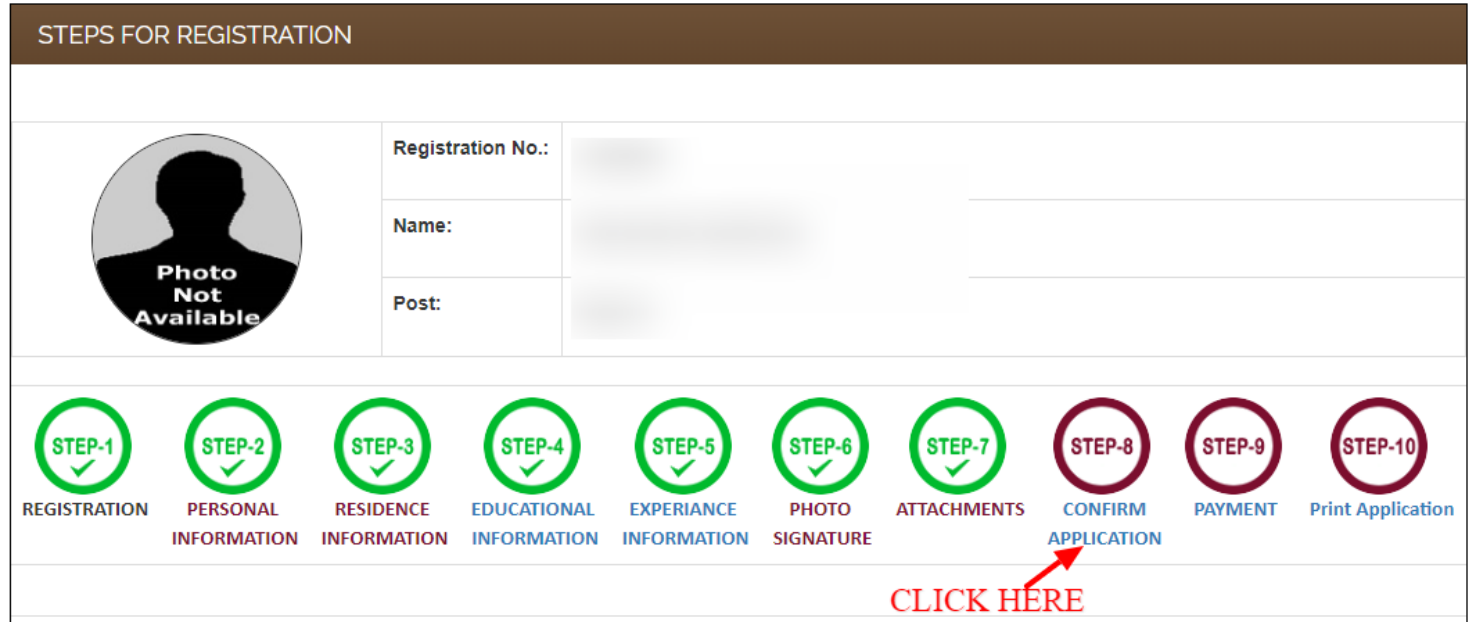

 **જો કોઈ ભાહહતી ભાું સધુ ાયો કયલો હોમ તો જે તેસ્ટેભાું જઈનેભાહહતી સધુ ાયી દેલી ત્માય ફાદ જ એલરીકેળન કન્પભમ કયલી ધ્માન યાખજો કે એક લાય એપ્લરકેળન કન્પભમ થઇ ગમા છી ભાહહતી ભાું કોઈ સધુ ાયો કયી ળકાળેનહહ.**

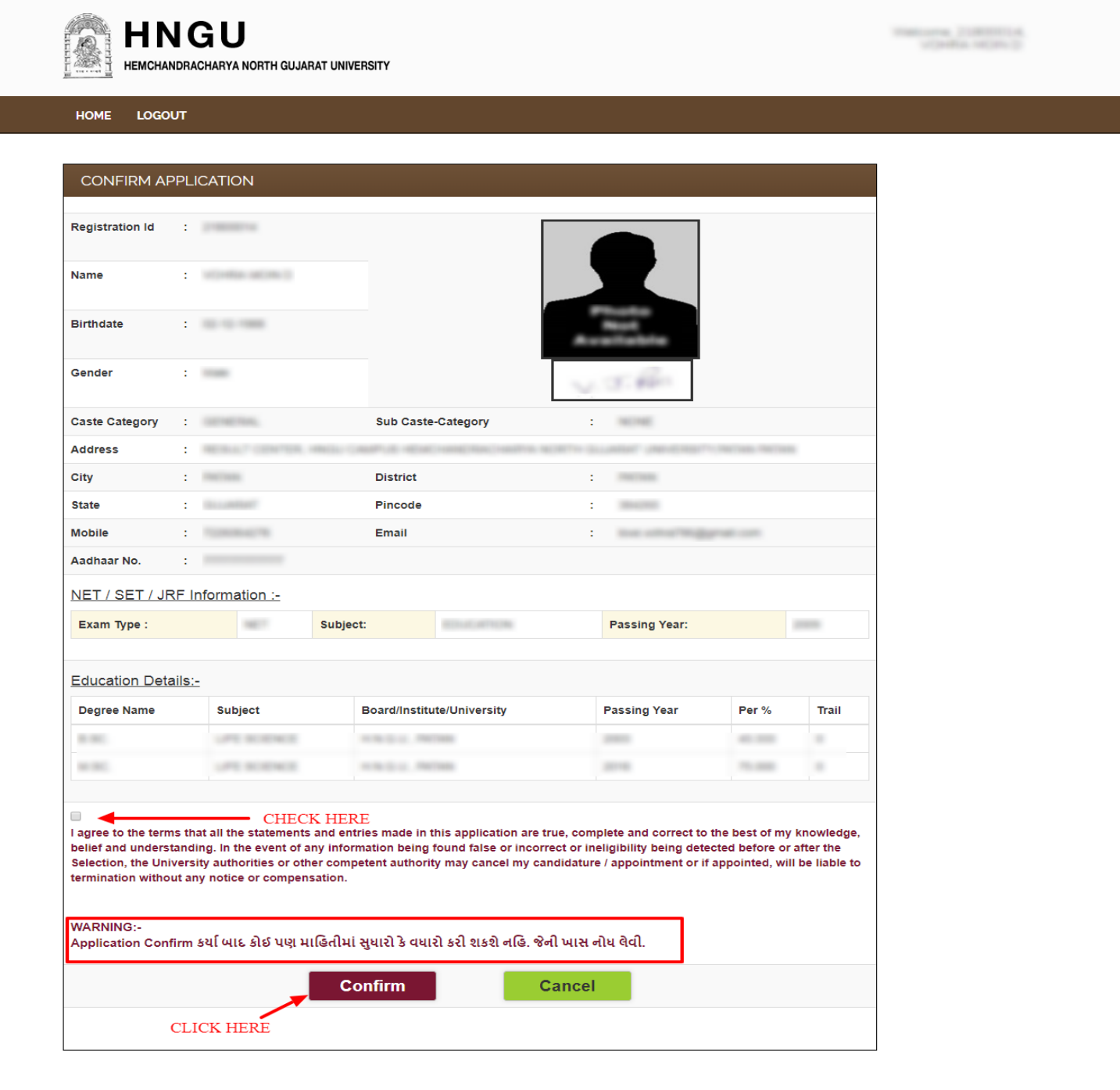

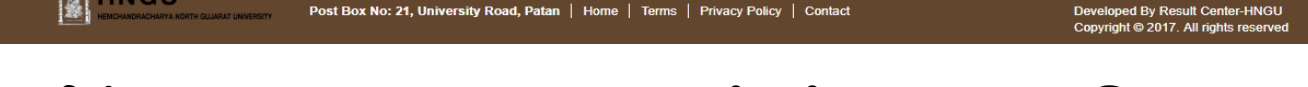

**ભાહહતી ચકાશ્માુંફાદ "I Agree" નાભના CheckBox ભાું ટીક કયી Confirm ફટન ાય પ્લરક કયવ.ુંુ**

• સ્ટેપ-૯: આ સ્ટેપમાં તમારે ઓનલાઇન પેમેન્ટ પર ક્લિક કરી એપ્લીકેશન Fees ભરવાની રહેશે.

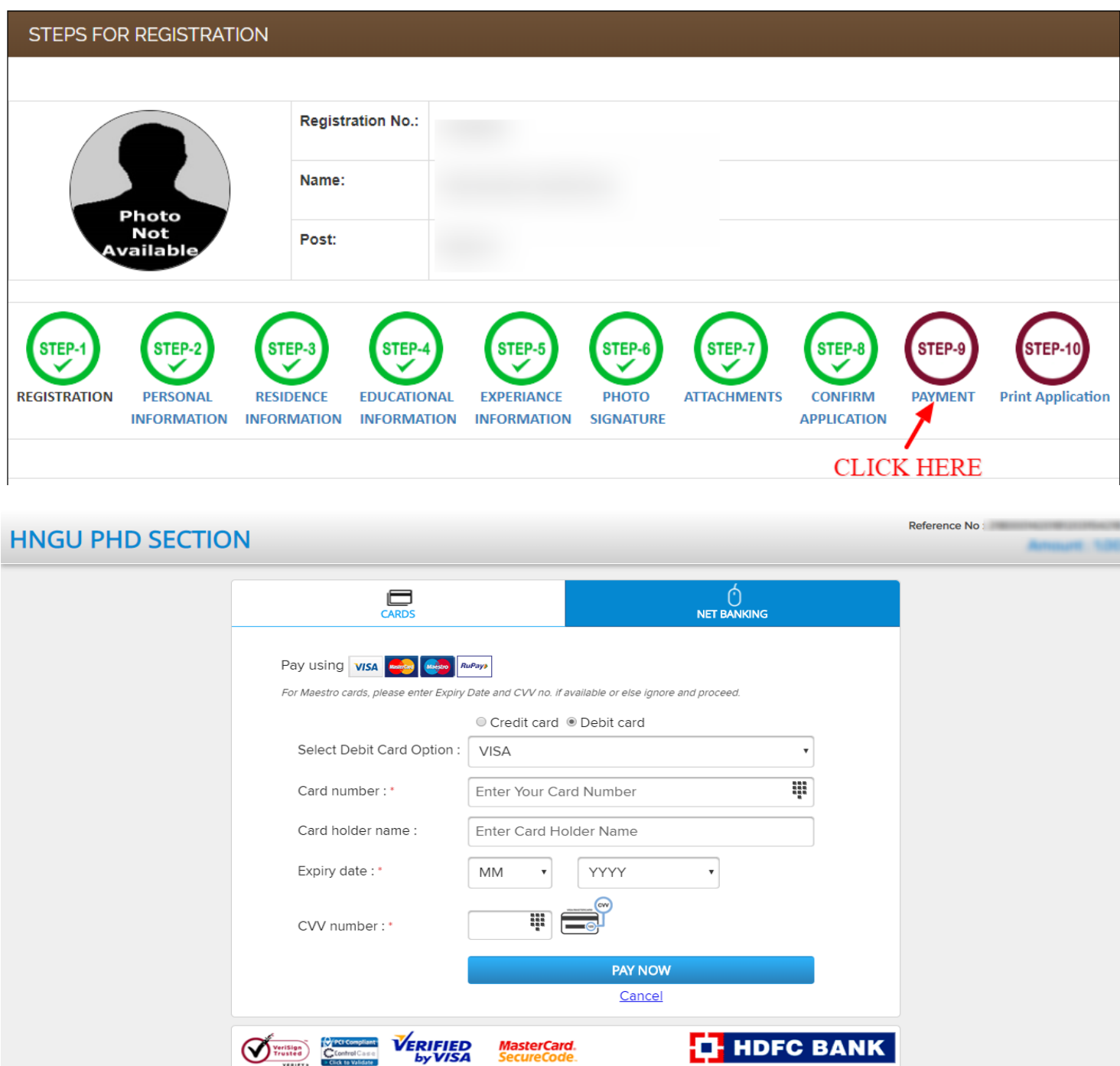

Copyright © 2014 TechProcess Payment Services Ltd. All rights reserved.

.<br>tion is processed througl<br>ng details have been logg

• જો કોઈ સંજોગોમાં તમારૂં પેમેન્ટ ફેલ થયું અને તમારા ખાતામાંથી રૂપિયા ઉપડી ગયા હોય તો,તેવા સંજોગોમાં તમારે પેમેન્ટ કન્ફર્મ માટે પાંચ (5) કલાક રાહ જોવાની રહેશે પેમેન્ટ કન્ફર્મ. .થયા બાદ જ એપ્લિકેશનની પ્રિન્ટ મેળવી શકાશે

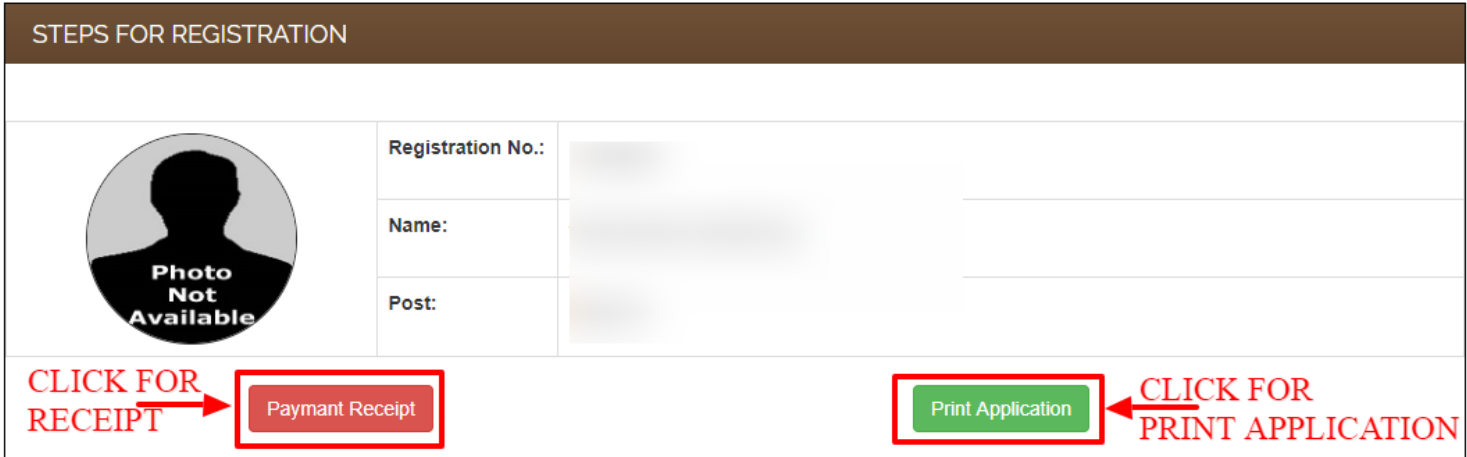

 **Application Form ની પ્રિન્ટ કયી, કોીની સાથેપી બમામની આધાય પયુાલલાની નકર અનેજરૂયી દસ્તાલેજો જેલા કે School-Leaving Certificate, SSC, HSC, Graduation & Post-Graduation ની ફધી જ Marksheets તેભજ Degree Certificates, જાતીનુંુિભાણત્ર, અનબુ લના િભાણત્ર લગેયેલગેયેિભાણત્રો જોડી યપ્રુનલપ્રસ િ ટીભાું પ્રનમત સભમ ભમામદાભાું જભા કયાલલાનુંુયહળે ે.**